# Time Lapse Camera **TLC2020 / TLC2000** version EN A5 **Firmware Upgrade Procedure**

### **Prepare items**

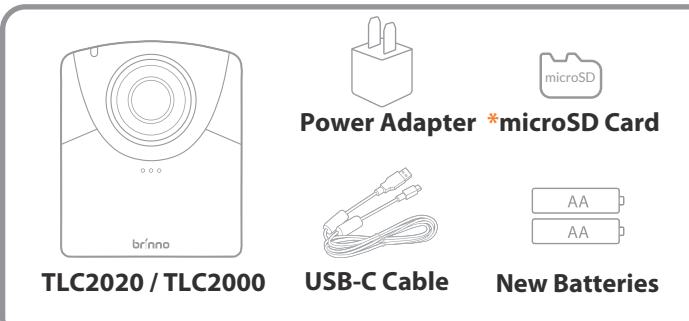

\*We recommend that the microSD card that came with the camera be used for all firmware updates. If you are using a new SD card that is over 32GB it will need to be formatted by your camera before it can be used. To format a new SD card, insert the card into your camera and follow the formatting prompts on the LCD screen before you start the firmware upgrade process.

## **Copy FW file to microSD card**

#### **MUST DOWNLOAD FIRMWARE WITH WINDOWS ONLY (NOT COMPATIBLE WITH MAC)**

- 1. Power off the camera.
- 2. Install fully-charged batteries.
- 3. Take out microSD card and insert it to PC (Windows).
- 4. Download firmware zip file from: www.brinno.com/support/support-center/TLC2020
- 5. Right click zip file and click < extract all> to access firmware file.
- 6. Open folder and ONLY copy the TLC2K\_C.RCF file to microSD card in the 100TLC2K folder(F:DCIM/100TLC2K). The 100TLC2K folder can be accessed through the DCIM folder.

#### **Start FW upgrade**

- 7. Insert the microSD card into the camera.
- 8. Connect the camera to external power using the USB-C cable.

**PLUG CAMERA INTO EXTERNAL POWER AND INSTALL NEW BATTERIES TO AVOID IRREPARABLE DAMAGE TO YOUR DEVICE**

- Camera will automatically turn on and upgrade firmware. The LED 9. indicator will flash orange while firmware is upgrading.
- 10. When the upgrade is completed the camera will beep twice and restart automatically. The LCD screen will turn on when the upgrade is finished.

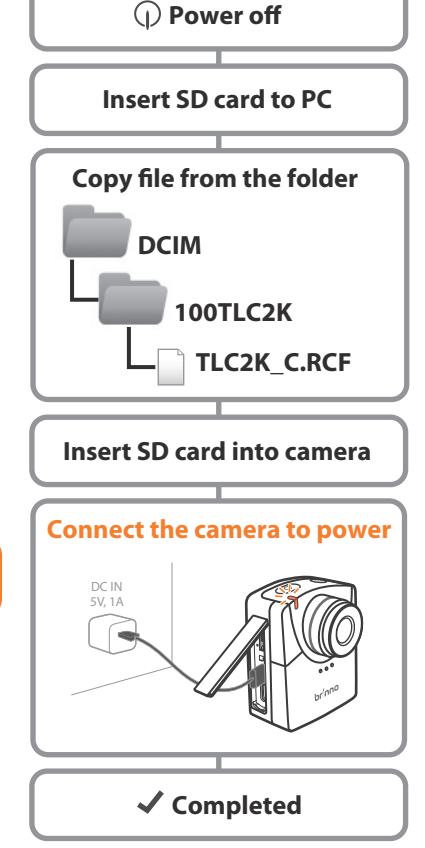

#### **Note:**

- 1. The firmware upgrade process is expected to be less than 10 minutes.
- 2. If the Orange LED flashes longer than 10 minutes, it means the upgrade was not successful. Follow the below steps: a. Disconnect the external power and remove the batteries from the camera.
	- b. Format the microSD card on PC (Windows) one more time.
	- c. Copy firmware file (TLC2K\_C.RCF) to (TLC2K\_C.RCF) into the microSD card (F:\DCIM\100TLC2K).
	- d. Make sure you follow the instructions closely. Please write to our Customer Service if you have further questions.

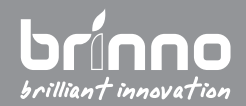

#### Supports: customerservice@brinno.com www.brinno.com 2020.08.07